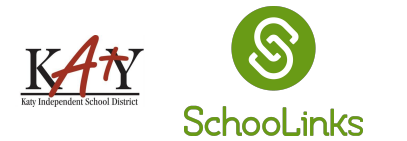

Getting Started with

## Course Planning

To access the Course Planner, click on the task from the To-Do list on your dashboard or by clicking on the **School** icon <sup>→</sup> **Course Planner 1.**

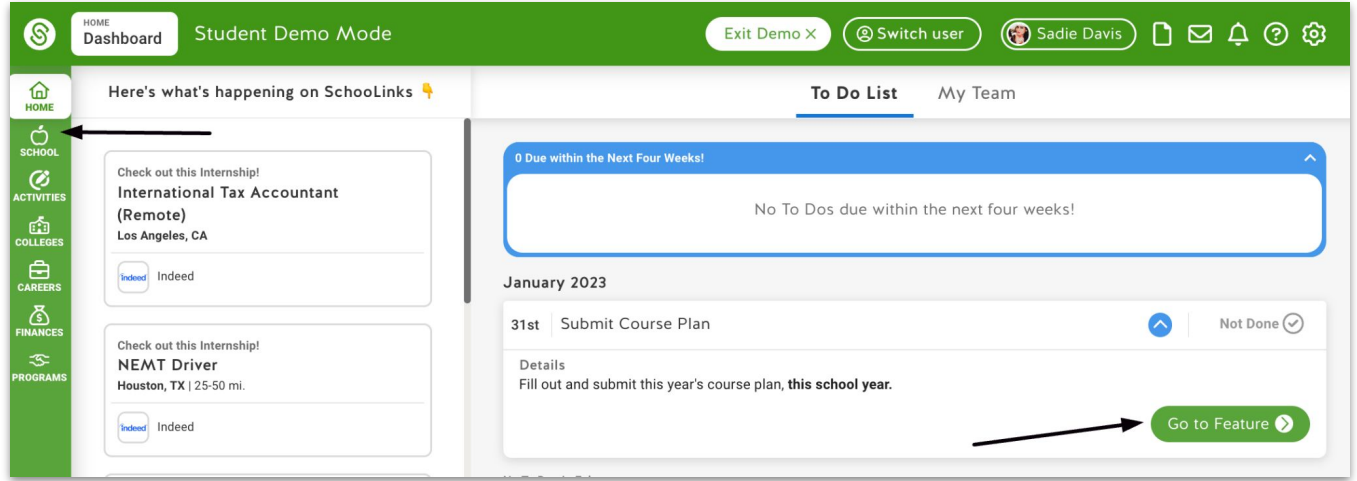

If this is your first year course planning in SchooLinks, you will go directly to the Welcome Page to get started. If you used SchooLinks for Course Planning last year you will see both the current plan and previous plan. Find the plan for the current school year and click the green complete plan button. **2.**

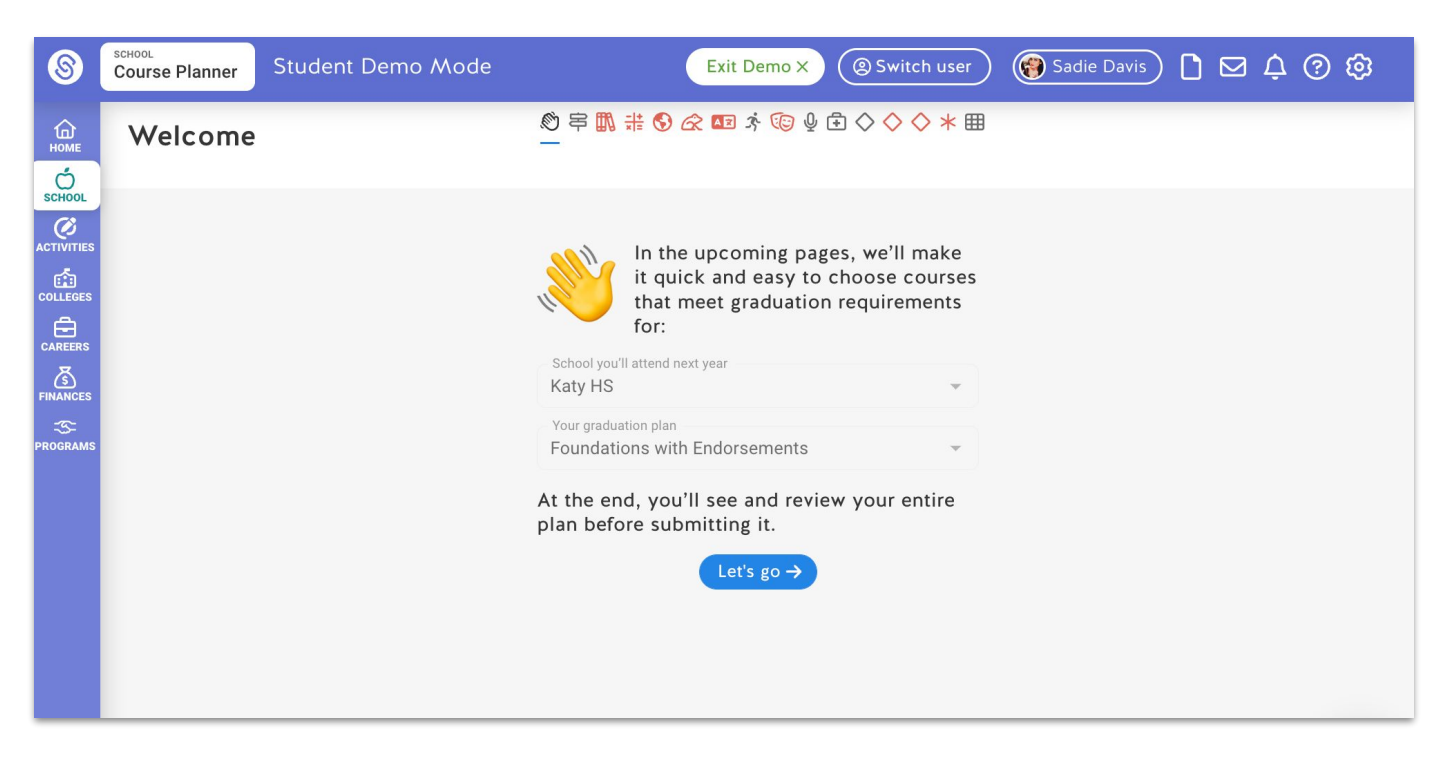

The first step will be to select a Pathway to Endorsement and your Endorsement. First, click on the Career Focus groups to see a list of all Pathways offered at your district. Select a Pathway that matches your future career interests. Next, click **3.**

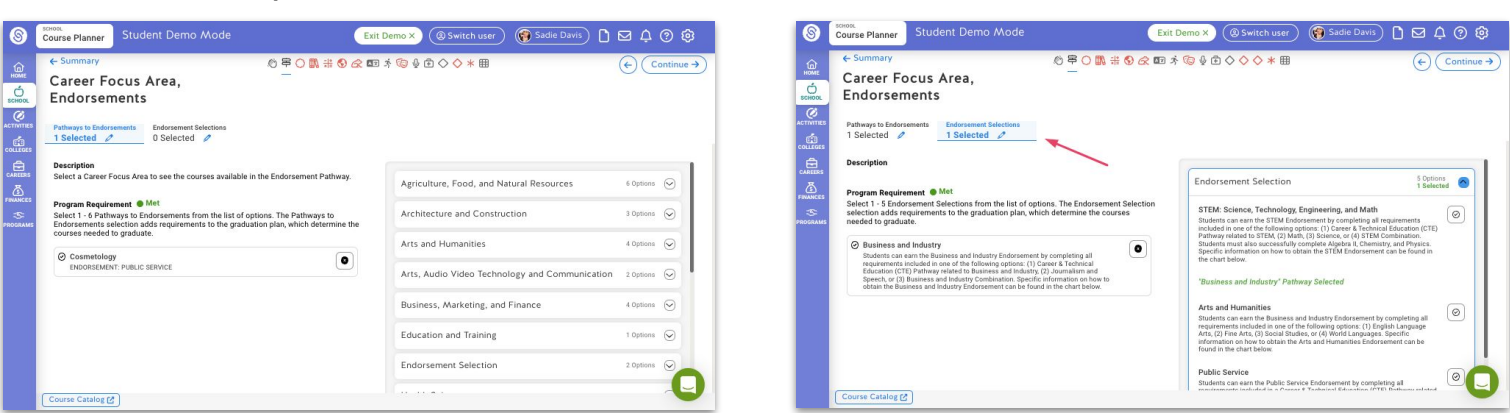

**Pathway to Endorsement Endorsement Selection**

Continue on to the next sections to select your courses for the other subject-areas. If a subject has a sequence to choose from, select the sequence before choosing your courses. **4.**

 $\bigcap$ 

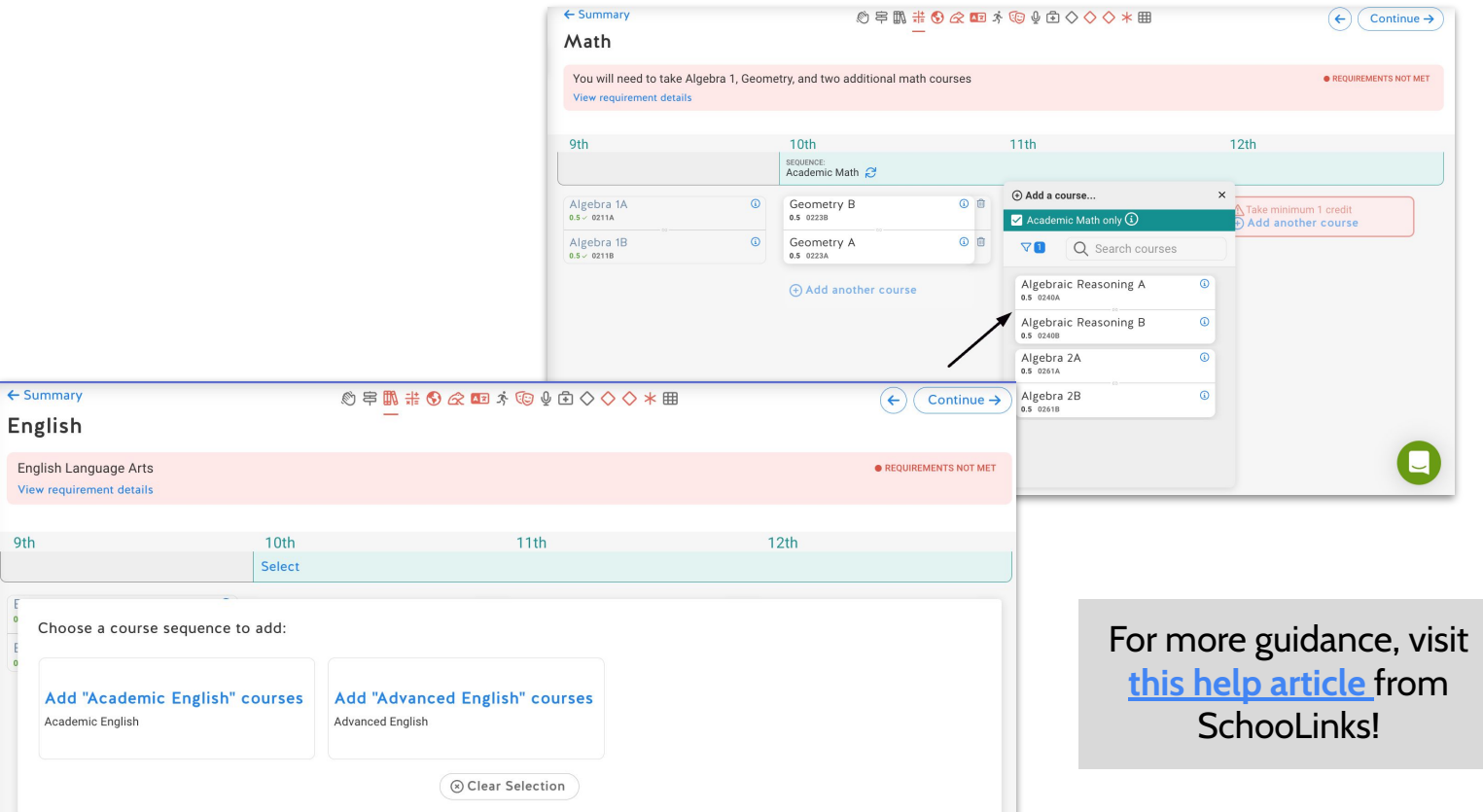